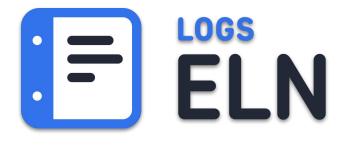

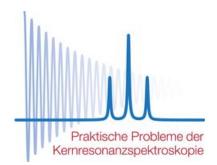

# Das ELN mit direktem Spektrometeranschluss

Dr. Sina Kazemi sina.kazemi@signals.compan

44. Tagung Praktische Probleme der Kernspinresonanz, Berlin-Buch, 22.03.2023

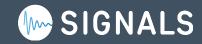

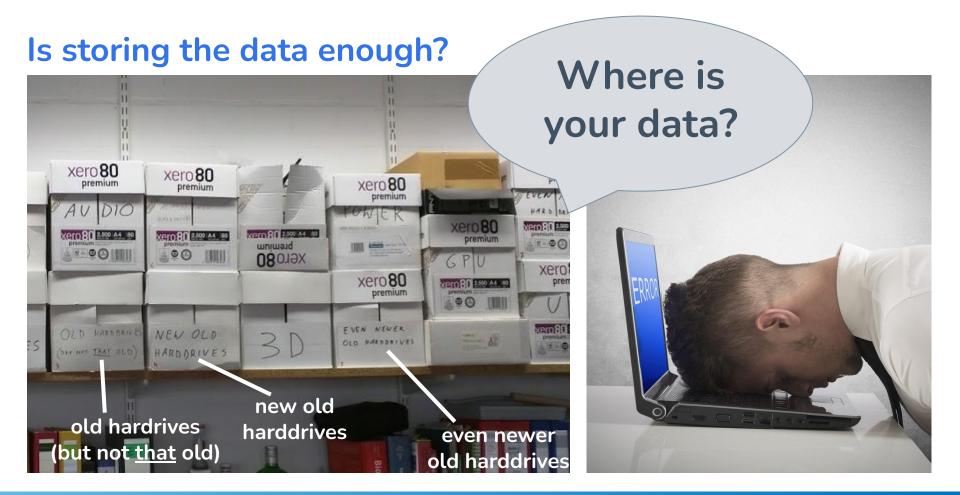

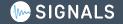

### Problem Source: data pathways are unclear

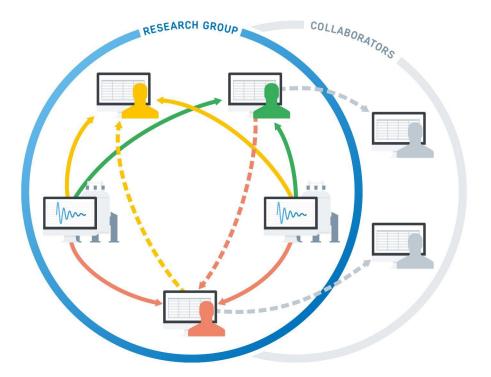

- multiple people, instruments, samples, experiments, ...
- personal data storage
- high fluctuation of lab members
- no recording of contextual information, e.g. experimental parameters

### Problem Solution: data is saved in a central hub

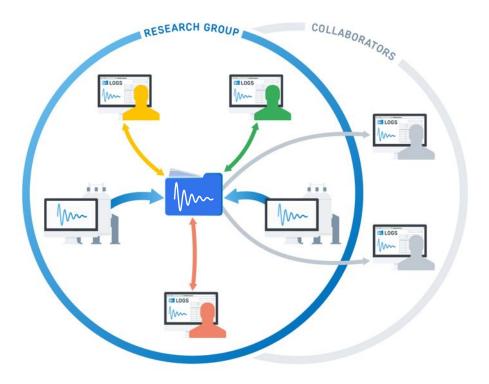

- central data storage
- automatic data upload from instruments
- enables and simplifies lab data administration (back-up)
- easy access to data
- parsing datasets, extracts metadata
- part of lab workflows

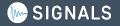

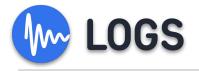

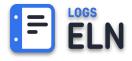

# **Electronic Laboratory Notebook**

Gather all written data

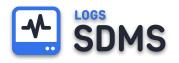

# Scientific Data Management System

Gather all measured data

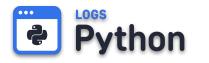

# Python LOGS API

LOGS-Py, Scripted interaction with research data and further LOGS content

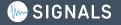

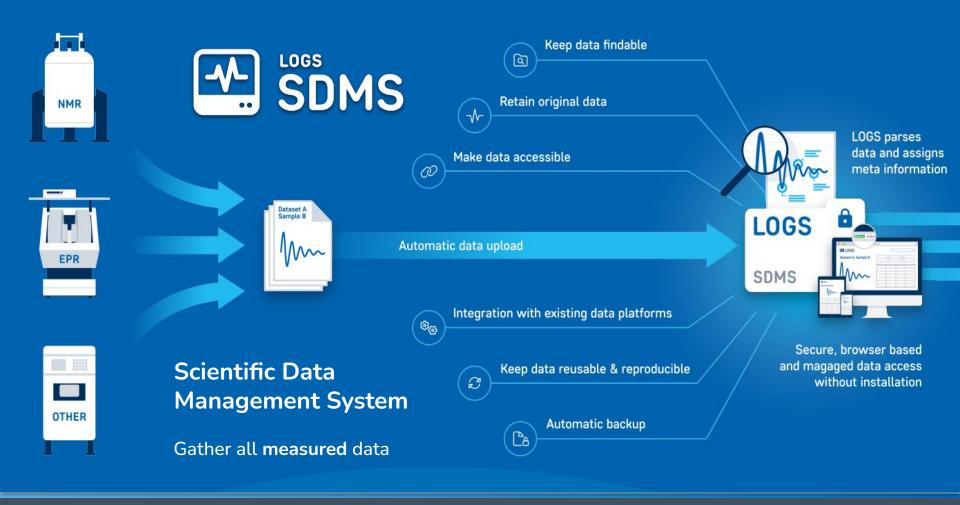

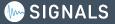

# **SDMS** The automated data upload

| Autoload Setup Wizard     Instal Autoload Client     Connect Autoload Client     Step 1: Install Autoload Client     Instructions     Instructions     Install the Autoload Client for the OS of the instrument PC. The downloaded archive contains the client executable and a configuration file.     Image: Step 1: Install Autoload Client for the OS of the instrument PC. The downloaded archive contains the client executable and a configuration file.     Image: Step 1: Install Autoload Client for the OS of the instrument PC. The downloaded archive contains the client executable and a configuration file.     Image: Step 1: Install Autoload Client for the OS of the instrument PC. The downloaded archive contains the client executable and a configuration file.     Image: Step 1: Install Autoload Client for the OS of the instrument PC. The downloaded archive contains the client executable and a configuration file.     Image: Step 1: Install the Autoload Client by extracting the archive and running the installer Iogs-autoload-client-+-undefined | LOGS Projects | Samples Datasets Documents Search Monitoring More 🛛 ELN                                                              |  | ද <sub>ු</sub> logsadmin |
|----------------------------------------------------------------------------------------------------|---------------|----------------------------------------------------------------------------------------------------|--|--------------------------|
| Step 1: Install Autoload Client         Install Autoload Client for the OS of the instrument PC. The downloaded archive contains the client executable and a configuration file.         Image: Step 1: Install Autoload Client for the OS of the instrument PC. The downloaded archive contains the client executable and a configuration file.         Image: Step 1: Install Autoload Client for the OS of the instrument PC. The downloaded archive contains the client executable and a configuration file.         Image: Step 1: Install the Autoload Client by extracting the archive and running the installer logs-autoload-client-*-undefined                                                                                                    |               | Autoload Setup Wizard                                                                                                |  |                          |
| Instructions:<br>I. Download the Autoload Client for the OS of the instrument PC. The downloaded archive contains the client executable and a configuration file.<br>Windows 32bit<br>II. Install the Autoload Client by extracting the archive and running the installer logs-autoload-client-*-undefined                                                                                                    |               | 1       Install Autoload Client       2       Connect Autoload Client       3       Add Autoload                     |  |                          |
| Windows 32bit Windows 64bit Linux                                                                                                    |               | Instructions:                                                                                                    |  |                          |
| II. Install the Autoload Client by extracting the archive and running the installer logs-autoload-client-*-undefined                                                                                                    |               |                                                                                                    |  |                          |
|                                                                                                    |               | Windows 32bitWindows 64bitLinux                                                                                      |  |                          |
| Next >                                                                                                    |               | II. Install the Autoload Client by extracting the archive and running the installer logs-autoload-client-*-undefined |  |                          |
|                                                                                                    |               | Next                                                                                                    |  |                          |
|                                                                                                    |               |                                                                                                    |  |                          |

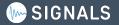

# **SDMS** Automatic Upload Configuration

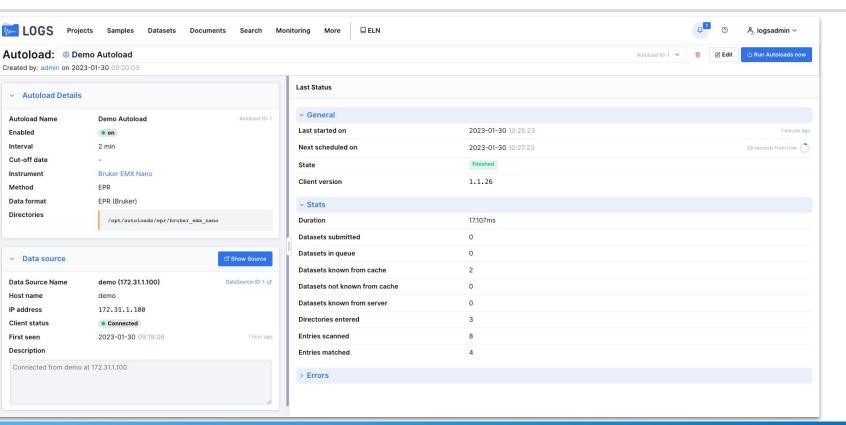

#### LOGS – the SIGNALS Scientific Data Management System

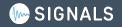

DemoLink

## Automatic Upload of your complete Lab

| LOGS Projects                                            | Sam                        | ples Datasets Documents Search M              | ore ELN               |         |           |                     |                              |                | Ą                    | ී දී logsadmin ~ |  |  |  |  |
|----------------------------------------------------------|----------------------------|-----------------------------------------------|-----------------------|---------|-----------|---------------------|------------------------------|----------------|----------------------|------------------|--|--|--|--|
| <ul> <li>✓ Content</li> <li>– २२ Persons</li> </ul>      | Au                         | Autoloads 69 + Add Data Source + Add Autoload |                       |         |           |                     |                              |                |                      |                  |  |  |  |  |
| - 🖨 Facilities                                           | Q Search Autoloads by name |                                               |                       |         |           |                     |                              |                |                      |                  |  |  |  |  |
| <ul> <li>         Organizations     </li> </ul>          |                            | NAME 🗘                                        | DATA SOURCE           | STATUS  | ENABLED 0 | LAST STARTED ON     | NEXT SCHEDULED               | INTERVAL [MIN] | DATA FORMAT          | метнор 🗘 📗       |  |  |  |  |
| Measuring Methods                                        |                            | ③ Autoloads XRD (XRDML)                       | < data (78.46.82.120) | Online  | • on      |                     | 0 2023-02-27 15:27:52        | 15             | XRD (XRDML)          | XRD              |  |  |  |  |
| <ul> <li>Tools</li> <li>リ Shared Content</li> </ul>      |                            | ③ Autoloads XRD (Bruker)                      | 🦈 data (78.46.82.120) | Online  | • on      |                     | 0 2023-02-27 15:28:58        | 15             | XRD (Bruker)         | XRD              |  |  |  |  |
|                                                          |                            | Autoloads XPS (Phobios)                       | 🦈 data (78.46.82.120) | Online  | • on      |                     | 0 2023-02-27 15:33:06        | 15             | XPS (Phobios)        | XPS              |  |  |  |  |
|                                                          |                            | O Autoloads Vector Network Analyzer           | < data (78.46.82.120) | Online  | on on     | 2023-02-27 15:21:22 | <b>2023-02-27</b> 15:36:21   | 15             | Vector Network Anal  | VNA              |  |  |  |  |
| G API-Key Management     Customization                   |                            | ③ Autoloads NMR (Varian)                      | < data (78.46.82.120) | Online  | • on      | 2023-02-27 15:19:50 | <b>2023-02-27</b> 15:34:49   | 15             | NMR (Varian)         | NMR              |  |  |  |  |
| Sample Tags                                              |                            | ③ Autoloads UV/Vis (Varian Cary)              | 🛜 data (78.46.82.120) | Online  | • on      |                     | 0 2023-02-27 15:36:47        | 15             | UV/Vis (Varian Cary) | UV/Vis           |  |  |  |  |
| ✓ Admin                                                  |                            | Autoloads UV/Vis (Thermo Scientific NanoDr    | 🛜 data (78.46.82.120) | Online  | • on      |                     | 0 2023-02-27 15:30:37        | 15             | UV/Vis (Thermo Scie  | UV/Vis           |  |  |  |  |
| <ul> <li>         Announcements         &lt; </li> </ul> |                            | ③ Autoloads Tecan Spark                       | 🛜 data (78.46.82.120) | Online  | • on      | 2023-02-27 15:19:37 | <b>2023-02-27</b> 15:34:36   | 15             | Tecan Spark          | Fluorescence     |  |  |  |  |
| Dataset Maintenance                                      |                            | ③ Autoloads UV/Vis (JCAMP)                    | 🛜 data (78.46.82.120) | Online  | • on      |                     | 0 2023-02-27 15:29:13        | 15             | UV/Vis (JCAMP)       | UV/Vis           |  |  |  |  |
|                                                          |                            | ③ Autoloads UV/Vis (Jasco V-550)              | 🛜 data (78.46.82.120) | Online  | • on      | 2023-02-27 15:19:32 | <b>2023-02-27</b> 15:34:31   | 15             | UV/Vis (Jasco V-550  | UV/Vis           |  |  |  |  |
|                                                          |                            | ③ Autoloads UV/Vis (Jasco)                    | < data (78.46.82.120) | Online  | on on     |                     | 0 2023-02-27 15:28:20        | 15             | UV/Vis (Jasco)       | UV/Vis           |  |  |  |  |
|                                                          |                            | ④ Autoloads UV/Vis Fluorolog                  | < data (78.46.82.120) | Online  | • on      | 2023-02-27 15:23:33 | 0 2023-02-27 15:38:32        | 15             | UV/Vis Fluorolog     | UV/Vis           |  |  |  |  |
|                                                          |                            | ③ Autoloads TGA-MS (TA Instruments TRIOS *    | < data (78.46.82.120) | Online  | • on      | 2023-02-27 15:21:10 | <b>2023-02-27</b> 15:36:09   | 15             | TGA-MS (TA Instrum   | TGA-MS           |  |  |  |  |
|                                                          |                            | ③ Autoloads TGA/DSC (TA Instruments)          | < data (78.46.82.120) | Online  | • on      | 2023-02-27 15:22:44 | 0 2023-02-27 15:37:43        | 15             | TGA/DSC (TA Instrun  | TGA/DSC          |  |  |  |  |
|                                                          |                            | ③ Autoloads EPR (SpecMan4EPR)                 | < data (78.46.82.120) | Online  | on on     | 2023-02-27 15:19:48 | 2023-02-27 15:34:47          | 15             | EPR (SpecMan4EPR)    | EPR              |  |  |  |  |
|                                                          |                            | Autoloads VCF                                 | 🛜 data (78.46.82.120) | Online  | • on      |                     | <b>O 2023-02-27</b> 15:31:43 | 15             | VCF                  | Sequencing       |  |  |  |  |
|                                                          |                            | ③ Autoloads Sequence (XEASY)                  | 🛜 data (78.46.82.120) | Online  | • on      |                     | 0 2023-02-27 15:27:20        | 15             | Sequence (XEASY)     | Sequence         |  |  |  |  |
|                                                          |                            | ③ Autoloads Sequence (Applied Biosystems)     | < data (78.46.82.120) | Online  | • on      |                     | 0 2023-02-27 15:29:40        | 15             | Sequence (Applied B  | Sequence         |  |  |  |  |
|                                                          |                            | ④ Autoloads Raman (Princeton Instruments)     | < data (78.46.82.120) | Online  | • on      | 2023-02-27 15:24:15 | 0 2023-02-27 15:39:14        | 15             | Raman (Princeton Ins | Raman            |  |  |  |  |
|                                                          |                            | Autoloade Thorme Applied DissustancCalast     | adata (70 46 00 100)  | Ducalas |           | 2022-02-27 15:00:00 | <b>0000-00-07</b> 15:07:00   | 16             | Thorma Applied Piec  | PCB.             |  |  |  |  |

SDMS

-

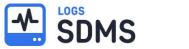

### **Dataset Table**

| EVEL LOGS Projects Samples Da | atasets | Documents | Search Moni | toring More 🛛 ELN      |               |                               |          | 다 ③ 옷 logsadmin >         |
|-------------------------------|---------|-----------|-------------|------------------------|---------------|-------------------------------|----------|---------------------------|
| Datasets 95                   |         |           |             |                        |               |                               |          | t Upload dataset ⊥        |
| Method                        | 0.5     | earch     |             |                        |               |                               |          | 3 datasets selected 🕜 💼 … |
| NMR 🗙 🔍                       |         | i i       |             |                        |               |                               |          |                           |
| Experiment                    | Ξ       | METHOD 0  | EXPERIMENT  | NAME 🗘                 | SAMPLE        | ACQUISITION DATE $\checkmark$ | PROJECTS | OPERATORS 🔲               |
| Select                        |         | NMR       | BEST-TROSY  | 小 P17-800AV/8          | 😚 #44 P17     | 2017-12-18 13:06:56           | P17      | Dr. Mark Price            |
| Sample                        |         | NMR       | HCCCONH     | 小 P17-600AV/4          | 😚 #44 P17     | 2016-10-06 12:24:29           | P17      | Dr. Mark Price            |
| Select 🗸                      |         | NMR       | HBCBCGCDC   | 17-800AV/7             | 😚 #44 P17     | 2016-09-27 10:01:56           | P17      | Dr. Mark Price            |
| Instrument                    |         | NMR       | HBCBCGCDHD  | 小 P17-800AV/6          | 😚 #44 P17     | 2016-09-27 08:37:05           | P17      | Dr. Mark Price            |
| Select 🗸                      |         |           |             |                        |               |                               |          |                           |
| Supplementary equipment       |         | NMR       | 2D NOESY    | 小 P17-600AV/3          | 😚 #44 P17     | 2016-08-21 12:45:05           | P17      | Dr. Mark Price            |
| Select V                      |         | NMR       | 2D HSQC HN  | 小 P17-600AV/2          | 😚 #44 P17     | 2016-08-20 08:00:11           | P17      | Dr. Mark Price            |
| Acquisition date from         |         | NMR       | 1D 1H       | - ◆ P17-600AV/1        | 😚 #44 P17     | 2016-08-19 17:21:22           | P17      | Dr. Mark Price            |
| mm/dd/yyyy                    |         | NMR       | 2D HSQC HC  | - <b>小</b> P17-800AV/5 | 😚 #44 P17     | 2016-08-17 08:13:08           | P17      | Dr. Mark Price            |
| Acquisition date to           |         | NMR       | 2D NOESY    | 17-800AV/4             | 🗇 #44 P17     | 2016-08-15 09:50:11           | P17      | Dr. Mark Price            |
| mm/dd/yyyy                    |         | NMR       | 2D TOCSY    | -√ P17-800AV/3         | 😚 #44 P17     | 2016-08-13 16:43:43           | P17      | Dr. Mark Price            |
| Project Select                |         | NMR       | 2D HSQC HN  | 小 P17-800AV/2          | 🞯 #44 P17     | 2016-08-11 14:33:09           | P17      | Dr. Mark Price            |
| Organization                  |         | NMR       | 1D 1H       | - ↓ P17-800AV/1        | 😚 #44 P17     | 2016-08-11 11:58:32           | P17      | Dr. Mark Price            |
| Select                        |         | NMR       | 1D_1H       | -∿r organic/1          | 😚 #47 organic | 2015-12-18 15:15:53           |          | -                         |

# SDMS Measured Data in LOGS-SDMS

#### **DemoLink**

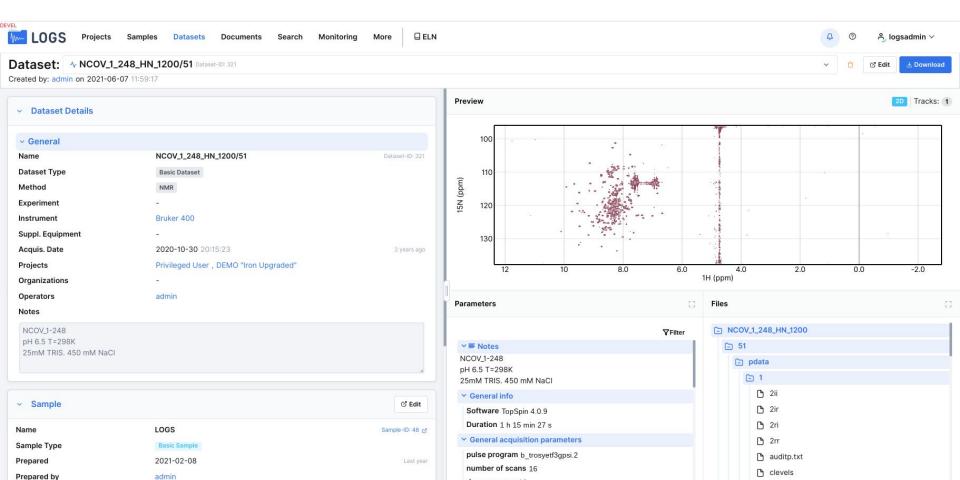

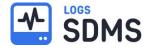

# LOGS supports a growing number of data formats.

LOGS currently supports 67 native data formats,

from 32 vendors,

covering **30** measurement methods.

| ENDOR        | NAME ^                   | FORMAT |           | METHOD    |
|--------------|--------------------------|--------|-----------|-----------|
| Select 🗸 🗸 🗸 | Q Search                 |        |           | NMR × × × |
| BRUKER       | NMR (Bruker)             |        |           | NMR       |
|              | NMR (JEOL)               |        |           | NMR       |
| MAGRITEK     | NMR (Magritek Kea)       |        | Kea       | NMR       |
| MAGRITEK     | NMR (Magritek Spinsolve) |        | Spinsolve | NMR       |

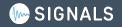

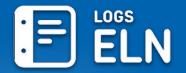

### **Electronic Lab Notebook**

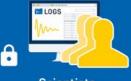

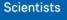

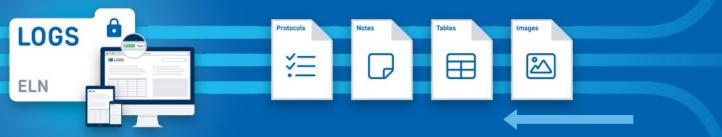

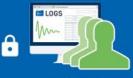

**Research groups** 

Enter all Notes, Protocols, etc.

Link the **written** data to the digital content, e.g. Datasets, Samples, Persons, Projects, etc.

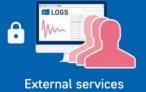

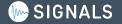

### LOGS ELN The ELN for Spectroscopy

~

1-

~

Azol\_420uMD20\_HPDINO... NMR 2D TO...

2015-05-24

>

Azol

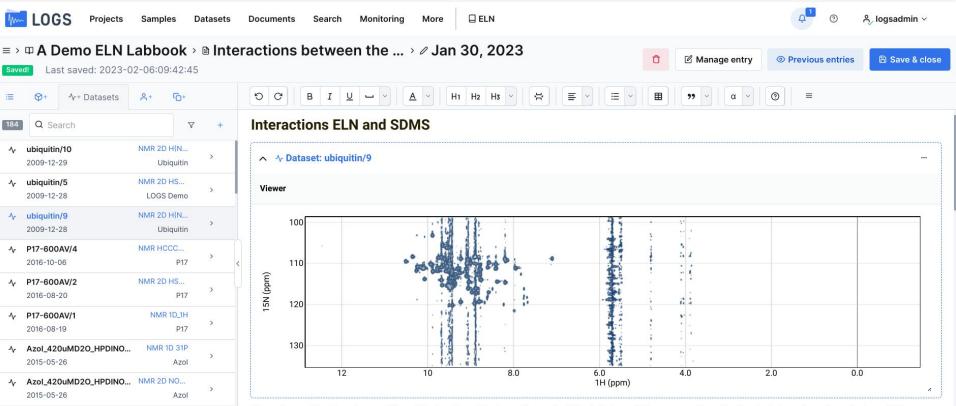

"Lorem ipsum dolor sit amet, consectetur adipiscing elit, sed do eiusmod tempor incididunt ut labore et dolore magna aligua. Ut enim ad minim veniam, guis nostrud exercitation ullamco laboris nisi ut aliquip ex ea commodo consequat. Duis aute irure dolor in reprehenderit in voluptate velit esse cillum dolore eu fugiat nulla pariatur. Excepteur sint occaecat cupidatat non proident, sunt in culpa qui officia deserunt mollit anim id est laborum."

DemoLink

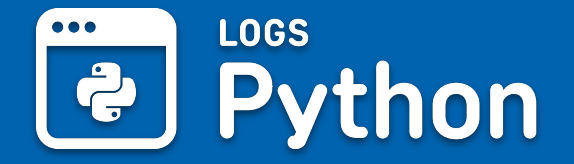

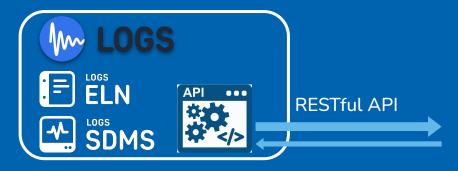

- Extract all your datasets
  - Original files
  - Extracted parameters
  - Extracted tracks
- Metadata and relations (e.g. projects, samples, Persons)
- Communication between 3rd party software
- Extensive data mining

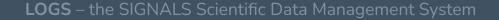

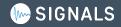

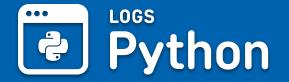

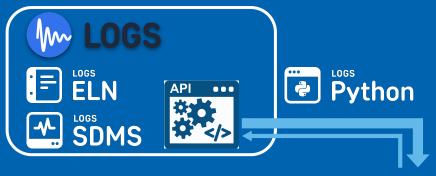

- Use Python native objects
  - no web technology knowledge needed
  - python object system representing your LOGS data
- Integration of exiting analyse tools
- Use vast number available Python modules
- Customize automate your processes

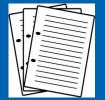

Reports, statistical analysis

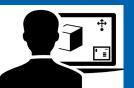

3rd party analysis software

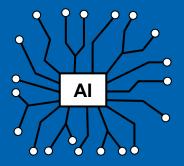

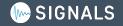

# **Python** Example code - Get dataset properties

#### from LOGS.LOGS import LOGS

api\_key = "mkYmfo6XlU3rfxPGbx7nPxhLoS8PYDaaaUfF5nlEFAXYAeyHtqGaJ8FOWh3S5ijY"
url = "https://institute.logs-development.com/service"
logs = LOGS(url, api key)

dataset = logs.dataset(86609)

print("Name:", dataset.name, "Experiment:", dataset.experiment.name)

> Name: Honey\_probe\_1353/3 Experiment: HSQC

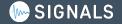

# **Python** Example code - Loop over datasets

from datetime import datetime

from LOGS.LOGS import LOGS

from LOGS.Entities.DatasetRequestParameter import DatasetRequestParameter

api\_key = "mkYmfo6XlU3rfxPGbx7nPxhLoS8PYDaaaUfF5nlEFAXYAeyHtqGaJ8FOWh3S5ijY"

url = "https://institute.logs-development.com/service"

logs = LOGS(url, api\_key)

for dataset in logs.datasets(DatasetRequestParameter(experiments=["HSQC"], acquisitionDateFrom=datetime(2022, 1, 1, 0, 0, 0))):
 print("Name:", dataset.name, " Experiment:", dataset.experiment.name)

| > | Name: | Honey_probe_1894 | Experiment: | HSQC |
|---|-------|------------------|-------------|------|
| > | Name: | Honey_probe_9079 | Experiment: | HSQC |
| > | Name: | Honey_probe_5410 | Experiment: | HSQC |
| > | Name: | Honey_probe_3606 | Experiment: | HSQC |
| > | Name: | Honey_probe_2519 | Experiment: | HSQC |
|   |       |                  |             |      |

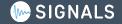

### **Python** Overviews and on production systems Ş

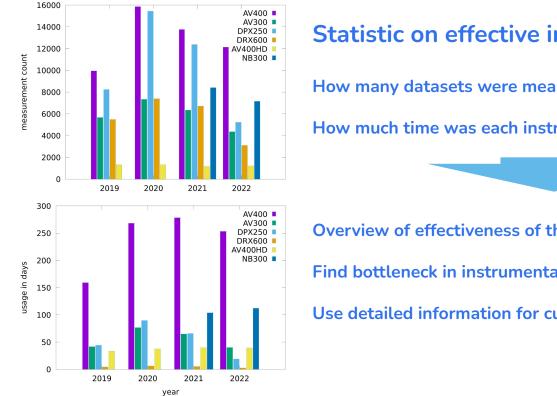

### Statistic on effective instrument deployment per year

How many datasets were measured on each instrument

How much time was each instrument busy

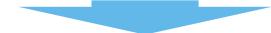

**Overview of effectiveness of the facility** 

Find bottleneck in instrumentation

Use detailed information for customer billing

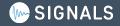

# Python Use Case with ELN "Labstep"

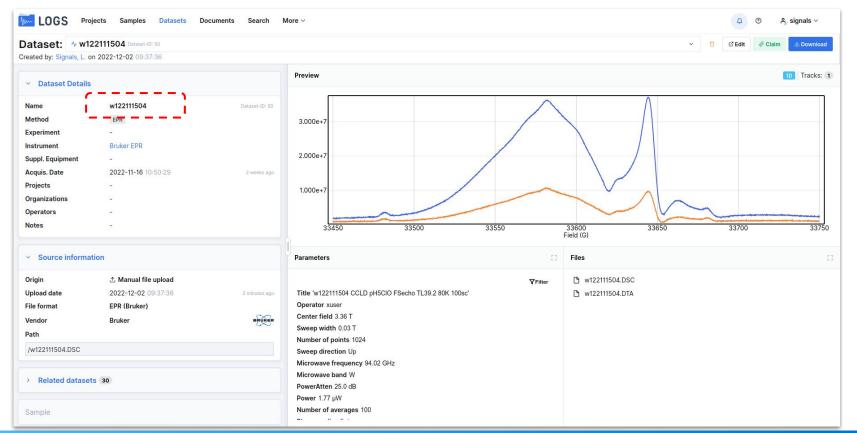

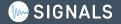

# **Python** Use Case with ELN "Labstep"

| > Dec MPICEC               | > EPR                        | Research Group                    | > 🗏 Experiments      | 3             |               |              |   |                               |
|----------------------------|------------------------------|-----------------------------------|----------------------|---------------|---------------|--------------|---|-------------------------------|
| 5 C 🔤 H :                  | B <u>IU</u> ×;               | x² <del>S</del> <u>A</u> <i>s</i> |                      |               |               | Saved 🕢 View | ≋ | Protocols                     |
| Equipment and re           | esources us                  | sed                               |                      |               |               |              | Д | Inventory                     |
| Spectrometer               | wl                           |                                   | ~                    |               |               |              |   |                               |
| Resonator                  | flex                         |                                   |                      |               |               |              | - |                               |
| cryostat                   | cryo                         | genic                             |                      |               |               |              | 8 | Data                          |
| Sample tube diame          | ter 0.9                      |                                   |                      |               |               |              |   |                               |
| standards used             | standards used Mn(II) in ZnS |                                   |                      |               |               |              |   |                               |
| CCLD Collection of EPR     | data                         |                                   |                      |               |               |              | ľ | Signatures<br>Linked Experime |
| Experiment Details         |                              |                                   |                      |               |               | 7            |   | Notes                         |
| File name<br>#LOGS_content | Attenuation                  | Microwave Power                   | Modulation Amplitude | Receiver Gain | Link          |              |   |                               |
| w122111805                 | 35.0                         | 177.1                             | 500                  | 39            | logs-ID:79437 |              | 5 | Activity                      |
| w122111601                 | 25.0                         | 1.77                              | 500                  | 39            | logs-ID:79318 |              |   |                               |
| 1 24. DB922 412059 205324  | 25.0                         | 1.77                              |                      | -             | logs-ID:79317 |              |   |                               |
| x120111302                 | 15.0                         | 6.33                              | 100                  | 60            | logs-ID:70691 | + 1          |   |                               |

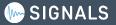

## Thanks for listening

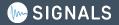